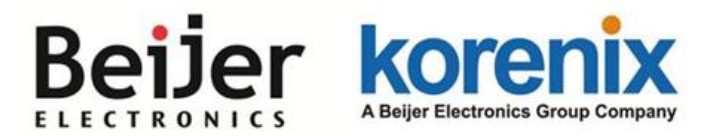

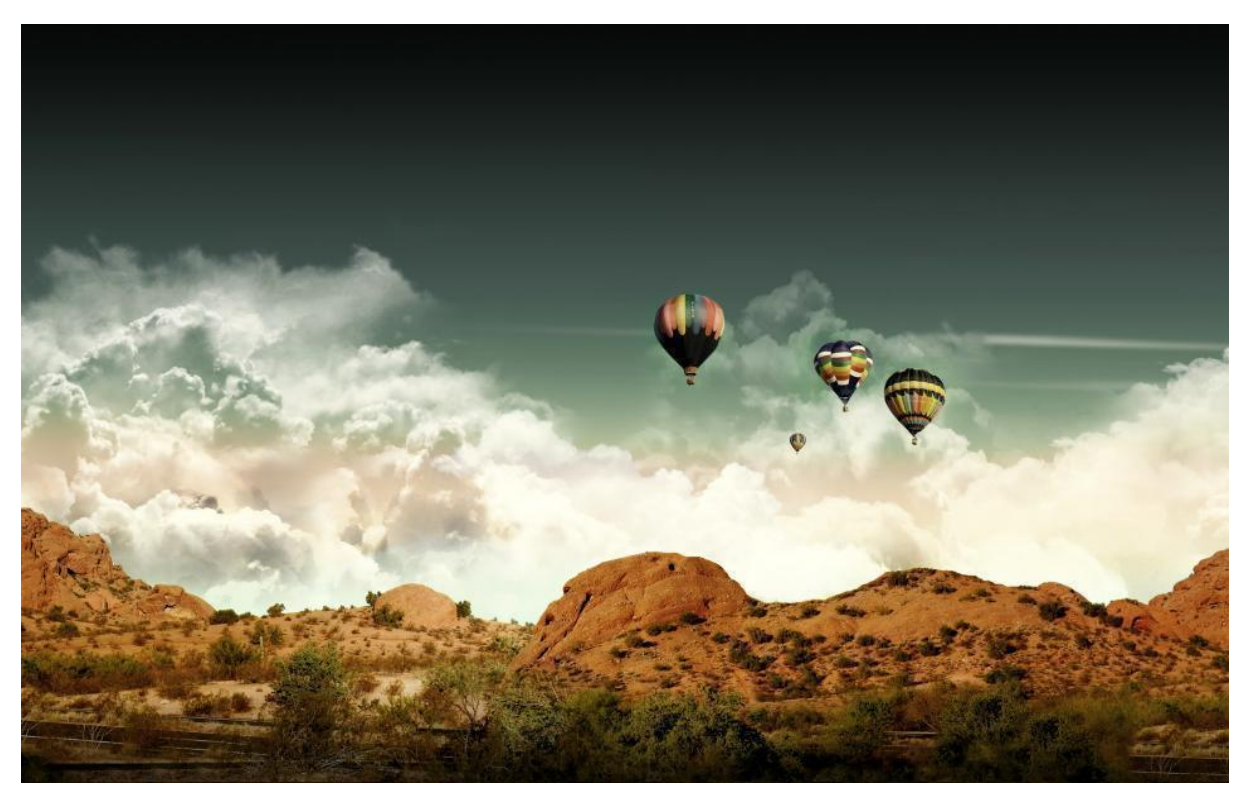

**JetWave 4110L Industrial Lora Gateway User Manual**

**V1.1 Oct. 2019**

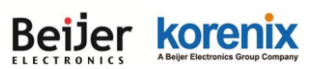

## **LoRa**

Program Tool

- **USB** Driver
- Installation Guid.txt

#### 1. Install USB Driver.

- 1.1 CP210xVCPInstaller\_x86.exe: For Windows XP、Vista、win7 32bits.
- 1.2 CP210xVCPInstaller\_x64.exe: For Windows Vista、Win7、Win8 64bits.

2. Copy all files in the "Program Tool" folder in your PC. (WW\_BOX\_LoRa.exe / SLABHIDDevice.dll / SLABHIDtoUART.dll).

3. Connect the LORA product and execute the Program Tool (WW\_BOX\_LoRa.exe).

Noted that:

- 1. Requires operating system: Windows XP / Vista / 7 / 8 / 10.
- 2. The software supports the Wireless LoRa RS-485 Gateway\_WW-3C28.

## **Connect the PC for settings diagram**

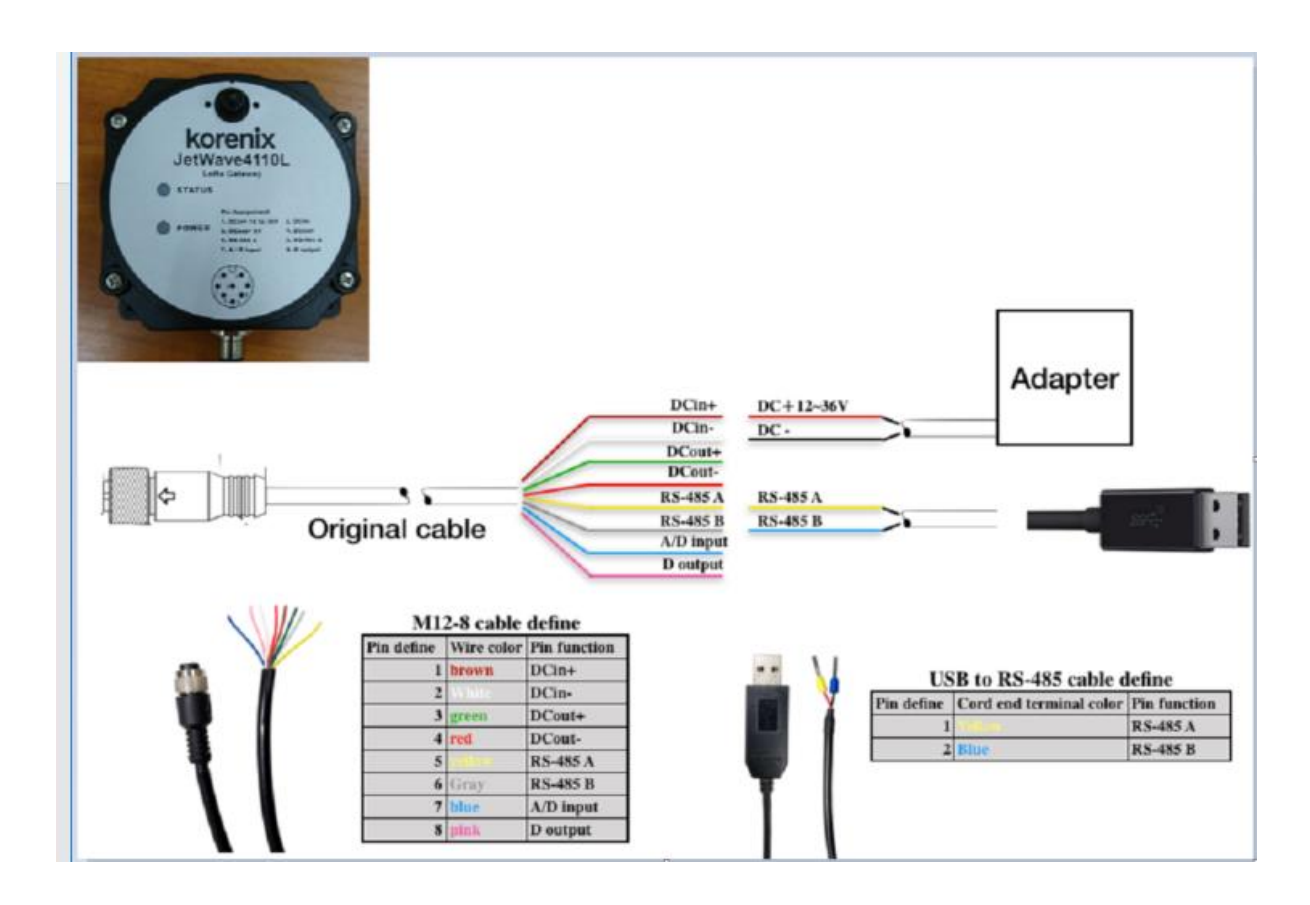

*JetWave 4110L LoRa Gateway User Manual*

## Beijer korenix **Program Tool (WW\_BOX\_LoRa.exe)**

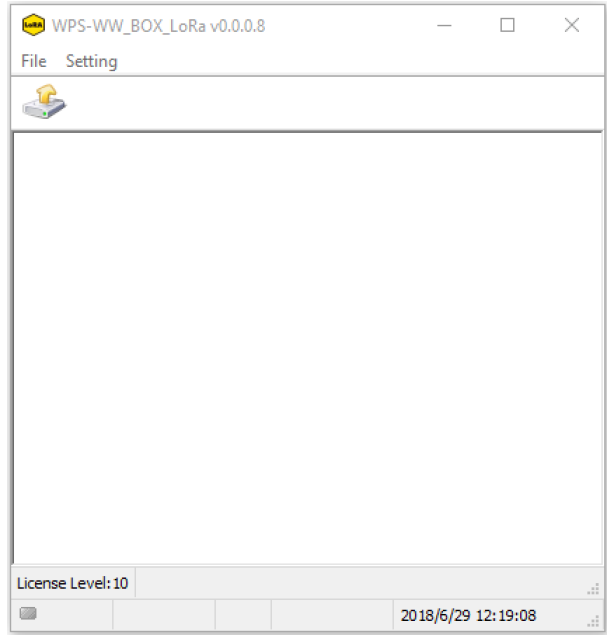

### **Icon Introduction**

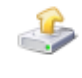

Read setting from device

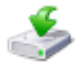

Write setting to device

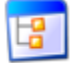

Back to All setting list

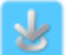

Continuous writing device from setting parameter file(\*.par)

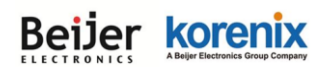

#### **MENU Introduction**

#### **File Menu**

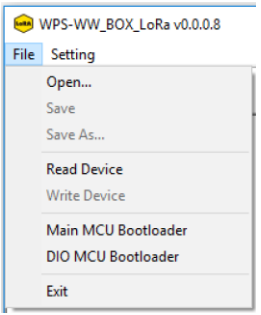

**Open…** Open a setting parameter file (\*.par) **Save** Save the setting parameter file **Save As…** Save all settings as another parameter file **Read Device** Read setting from device **Write Device** Write all settings to device **Main MCU Bootloader** Main MCU entry to Firmware Update Mode **DIO MCU Bootloader** DIO board MCU entry to Firmware Update Mode **Exit** Exit the program

#### **Setting Menu**

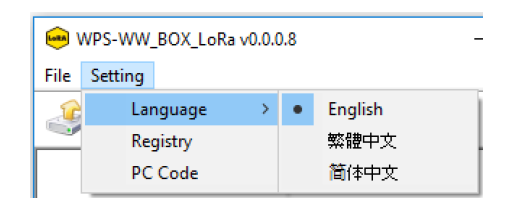

**Language** Select the language, such as English\繁體中文\简体中文 **Registry** Factory functions enable registration code **PC Code** Install PC hardware ID

## Beijer korenix **Execute WW\_BOX\_LoRa.exe**

Press<br>Read setting from device and select the correct COM port and BaudRate(You can ignore BaudRate and the system will automatically search for you).

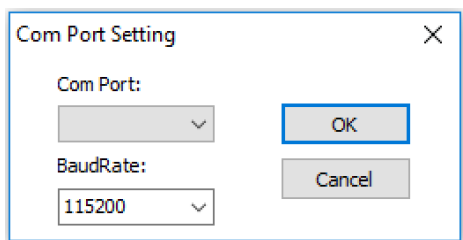

1. Read setting list from device as below.

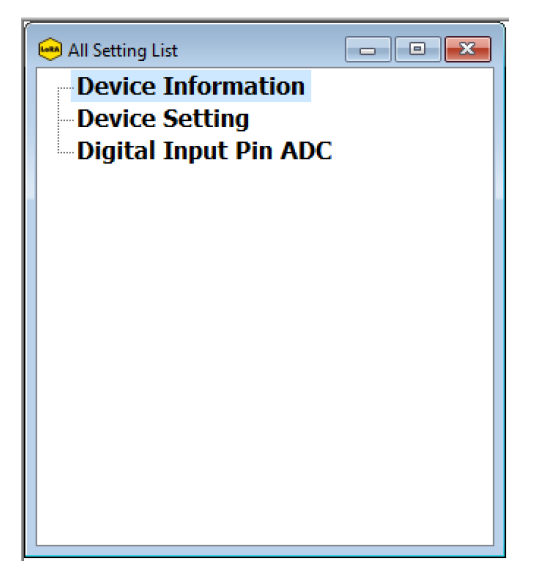

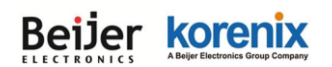

## **All Setting List**

#### **Device Information**

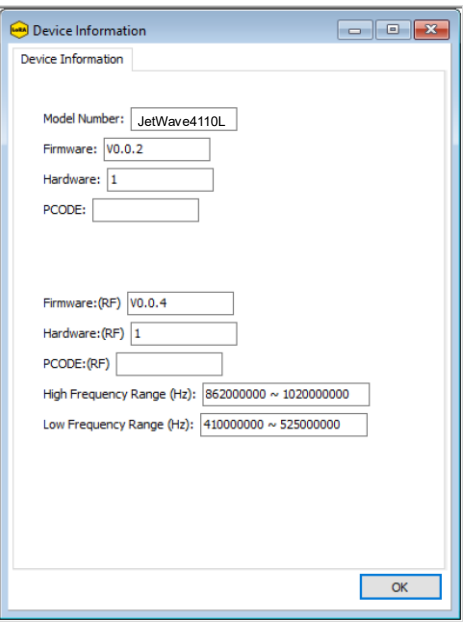

All device information is shown on on the Device Information page. **Model Number** This item is product model number **Firmware Main** Firmware Version **Hardware Main** Hardware Version **PCODE Product** CODE for factory use

**Firmware (RF)** RF Firmware Version **Hardware (RF)** RF Hardware Version **PCODE (RF)** RF Product CODE for factory use

**High Frequency Range (Hz)** High band range 862~1020MHz\* **Low Frequency Range (Hz)** Low band range 410~525MHz\* (\*): Will be adjusted according to national regulations.

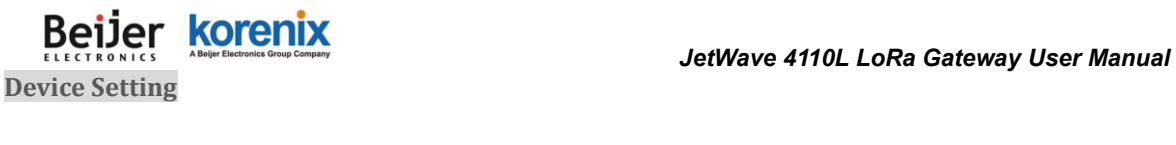

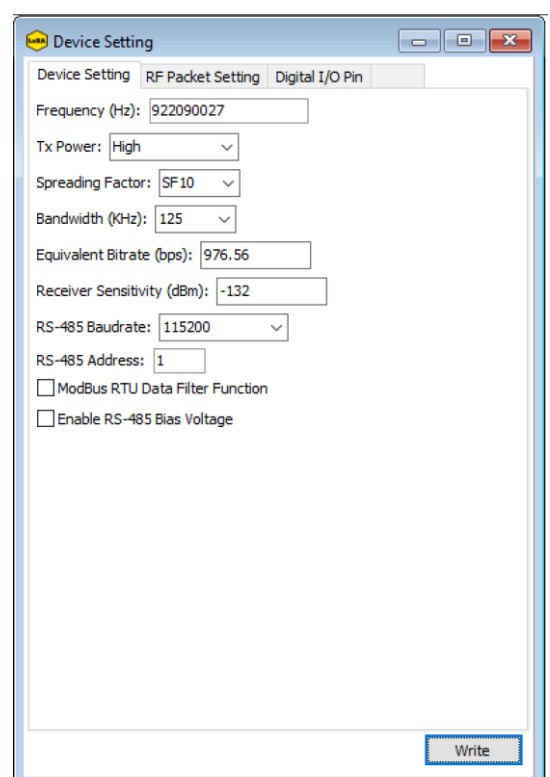

※Noted that:

All devices are identical in the setting of frequency and RF BitRate.

All device settings are shown on as follows.

#### **Frequency (Hz)**

Setting transmit and receive frequency, the frequency range is 410MHz to 525MHz / 862MHz to 1020MHz.

#### **Tx Power**

Setting transmit power High (2W), Middle (1W), Low (0.5W).

#### **Spreading Factor**

Setting spreading factor, the range is  $7 \sim 12$ . The smaller the value, the greater the transmission rate. \*\*

#### **Bandwidth (KHz)**

Setting bandwidth, the range is 7.8~500 kHz. \*\*

#### **Equivalent Bitrate (bps)**

Display equivalent bitrate, for reference only. This value will change according to the Spreading Factor and

Bandwidth.

#### **Receiver Sensitivity (dBm)**

Display receiver sensitivity, for reference only. This value will change according to the Spreading Factor

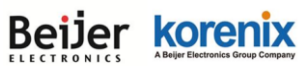

and Bandwidth.

#### **RS-485 / RS-232 Baudrate (bps)**

The Baudrate setting from 4800, 9600, 19200, 38400, 57600, 115200, 230400.

#### **RS-485 Address**

Setting the RS-485 device address( $1~255$ ).

#### **Modbus RTU Data Filter Function**

Check the box to enable Modbus RTU data filter function. This function will be checked the RS-485 address and Modbus RTU checksum.

If this function is enabled, the data input from the RF(LoRa)/ RS-485/RS-232 will be compared with RS-485 Address and Modbus RTU Data CheckSum.

#### **Enable RS-485 Bias Voltage**

Check the box to enable RS-485 Bias Voltage function. RS-485 bias voltage will provided by WW-3C28.

(\*\*):Adjusting Spreading Factor and Bandwidth will affect Bitrate and Sensitivity. Bitrate range is .018 - 37.5 kbps and Sensitivity range is -111 to -148 dBm.

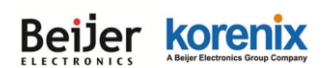

#### **RF Packet Setting**

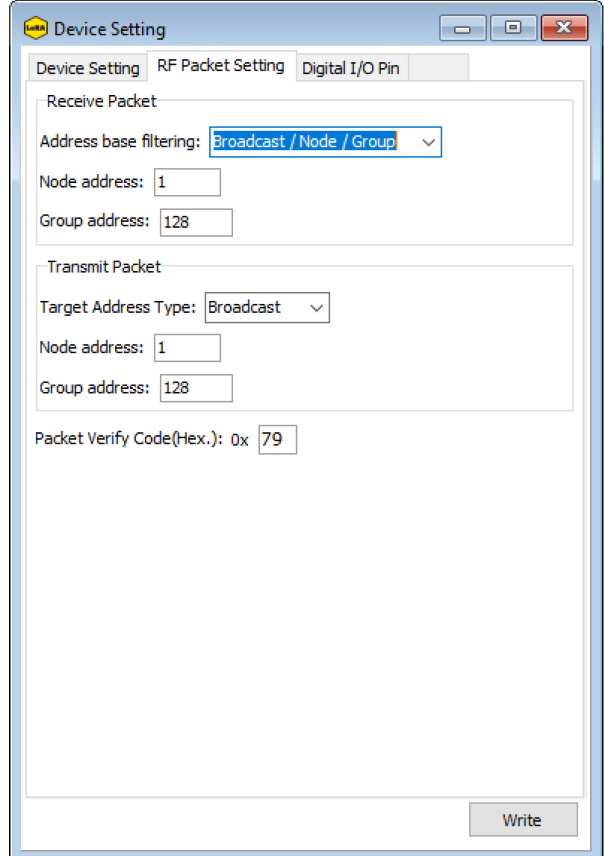

#### ※Noted that:

All devices are identical in the Sync. word value to link.

# Beijer korenix

#### **Receive Packet Setting**

#### **Address base filtering**

Broadcast / Node / Group, Broadcast / Node, Broadcast / Group, Node / Group,

Broadcast only, Node only, Group only

**Node address** 1~255 ※Own Address

**Group address** 1~255 ※Own Address

**Transmit Packet Setting**

**Target address Type** Broadcast, Node, Group

**Node address** 1~255 ※Node address of the destination (receiver)

**Group address** 1~255 ※Group address of the destination (receiver)

#### **Pattern association**

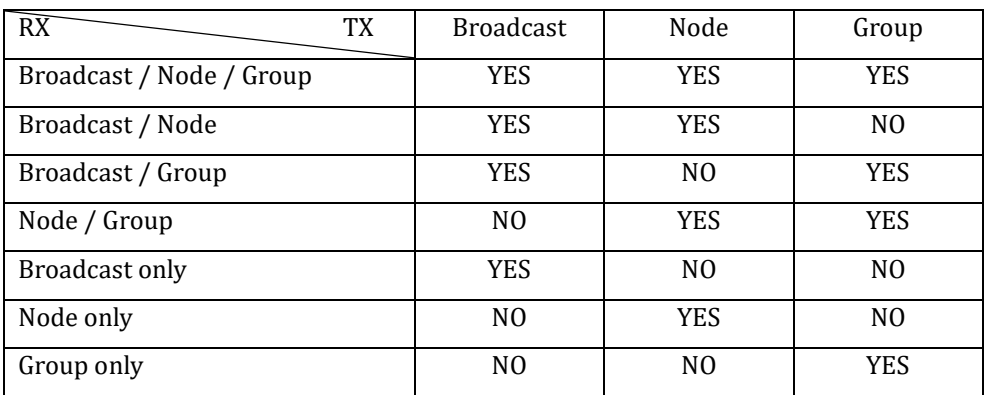

【**YES**】The device receive is available.

【**NO**】 The device receive is invalid.

#### **Packet verify Code(.Hex)**

Set this value to confirm the packet, only packets that match the value will be received.

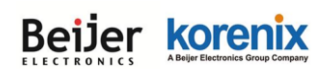

#### ModBus RTU setting

#### Install "WW\_ModBus\_RTU" tool. For more ModBus setting.

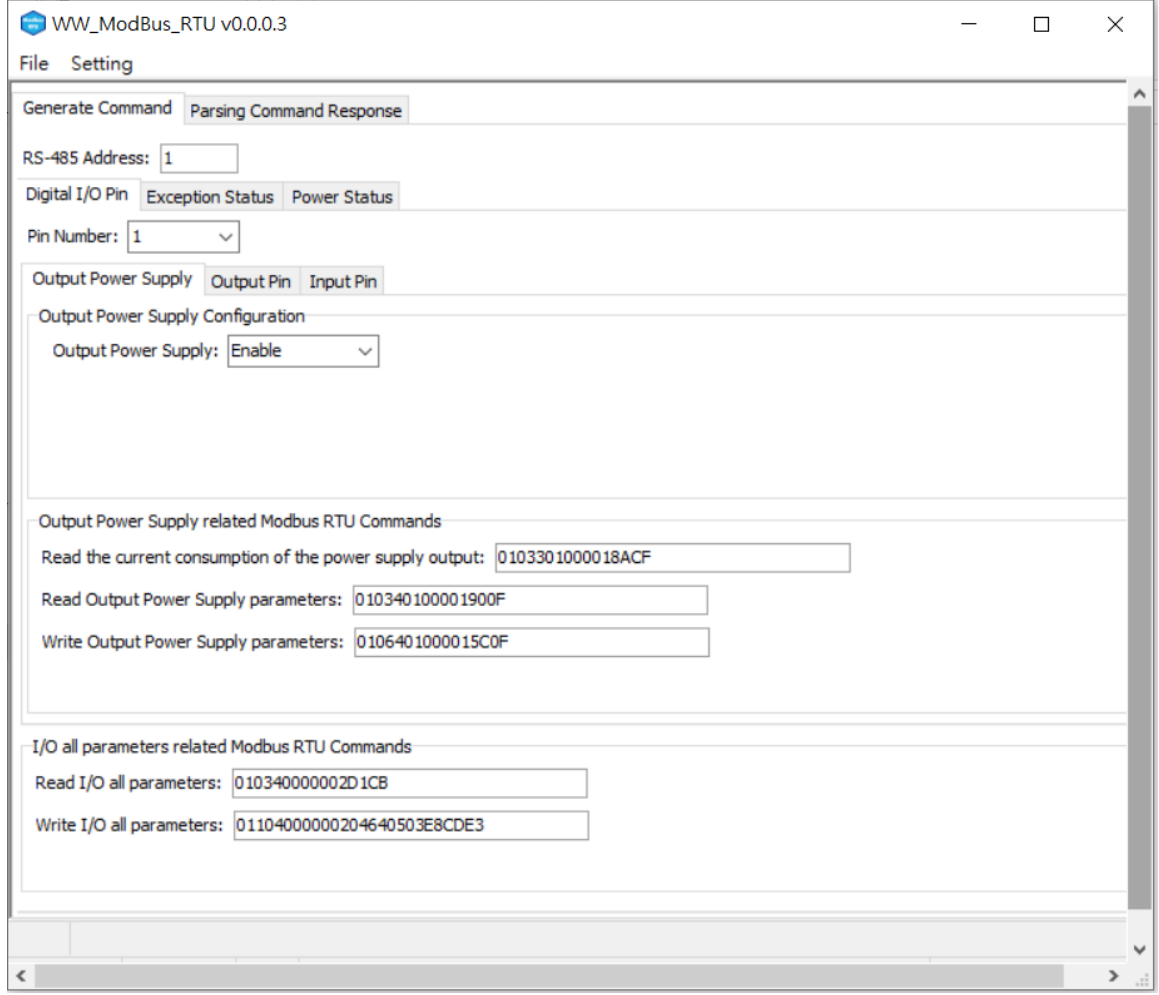

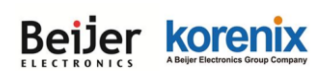

#### Install "WW\_P\_CMD\_Tool" tool. For more ModBus setting.

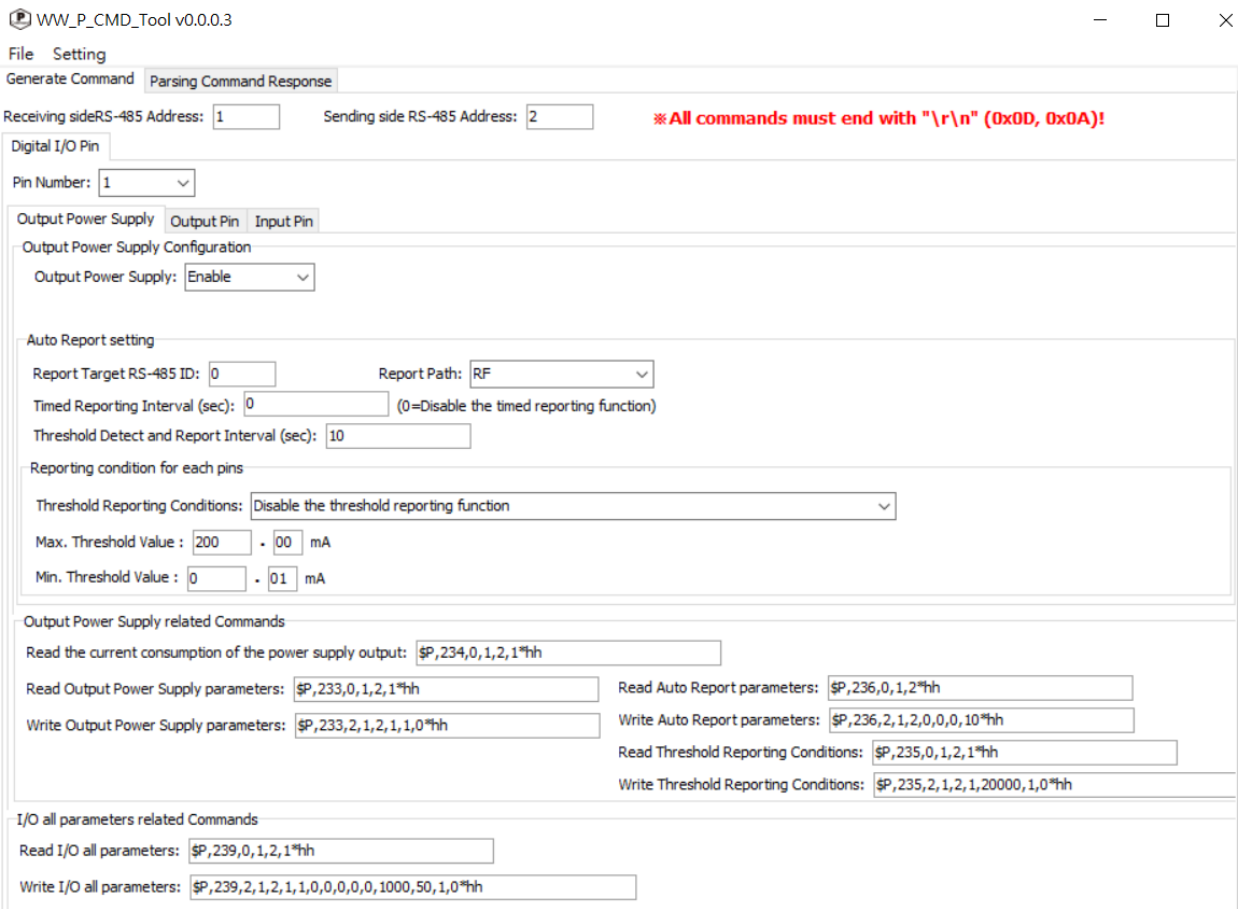

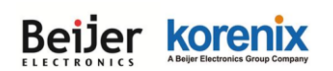

### **Register Address Mappings**

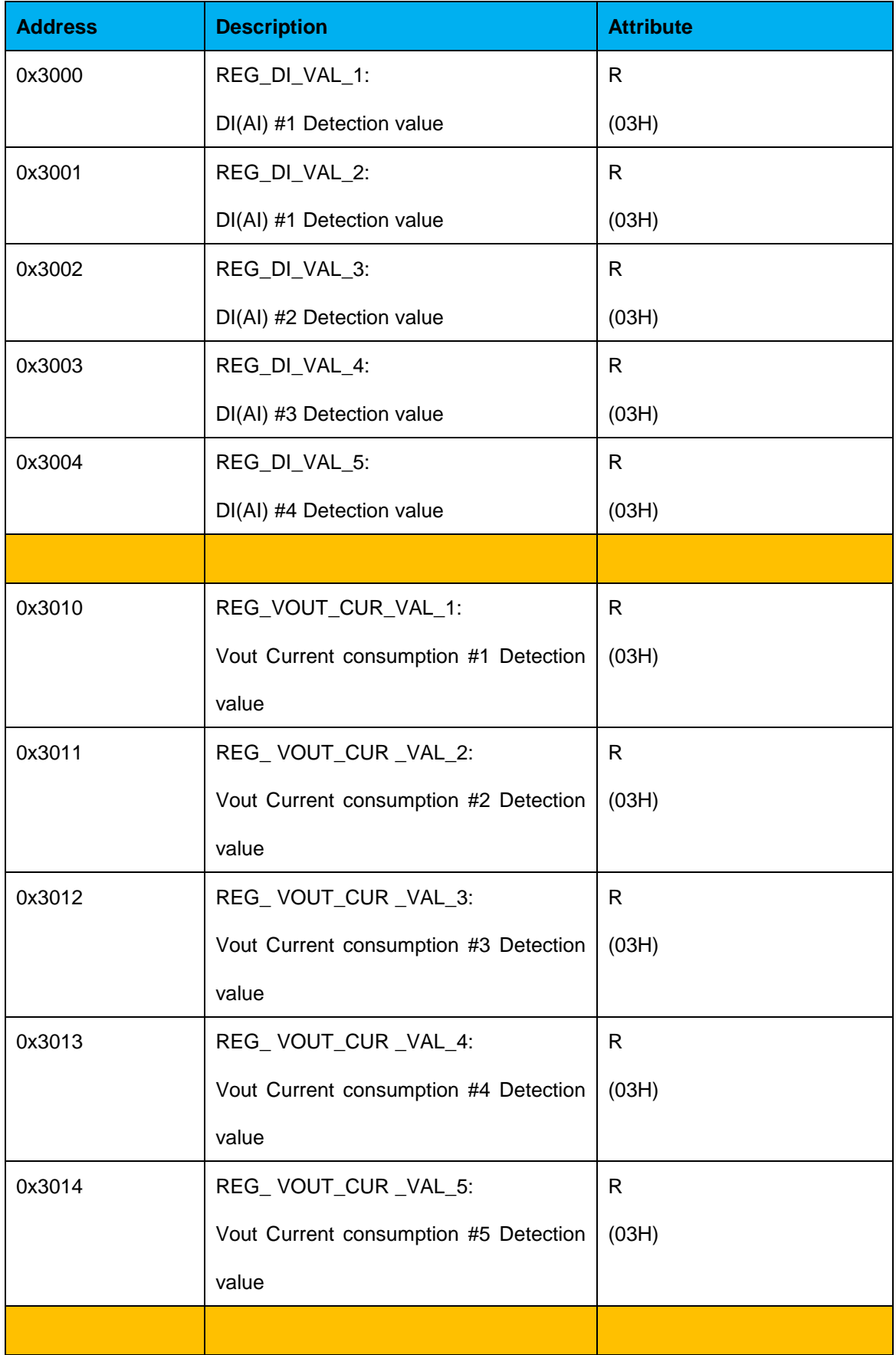

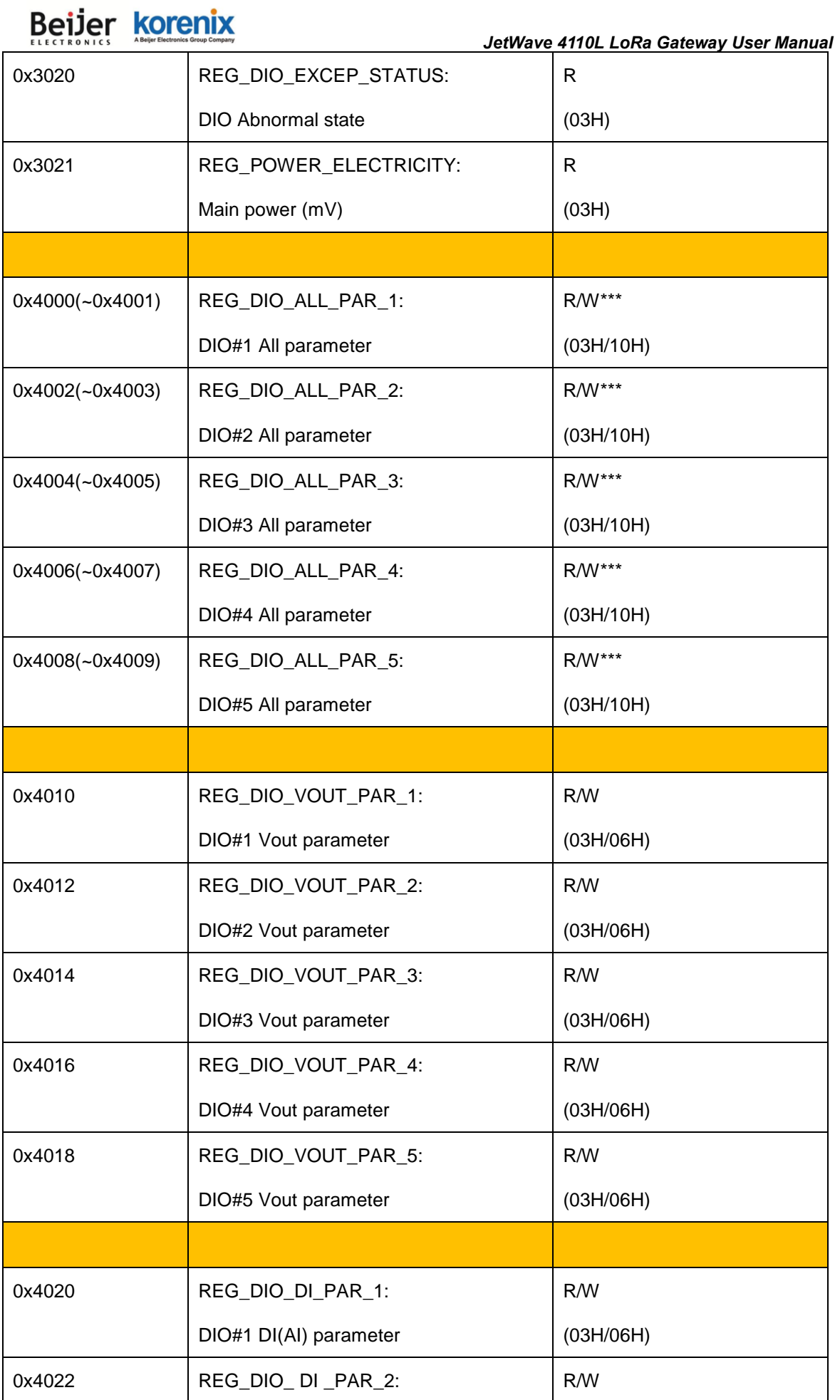

s.

 $\bullet$ 

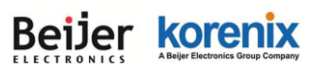

*JetWave 4110L LoRa Gateway User Manual*

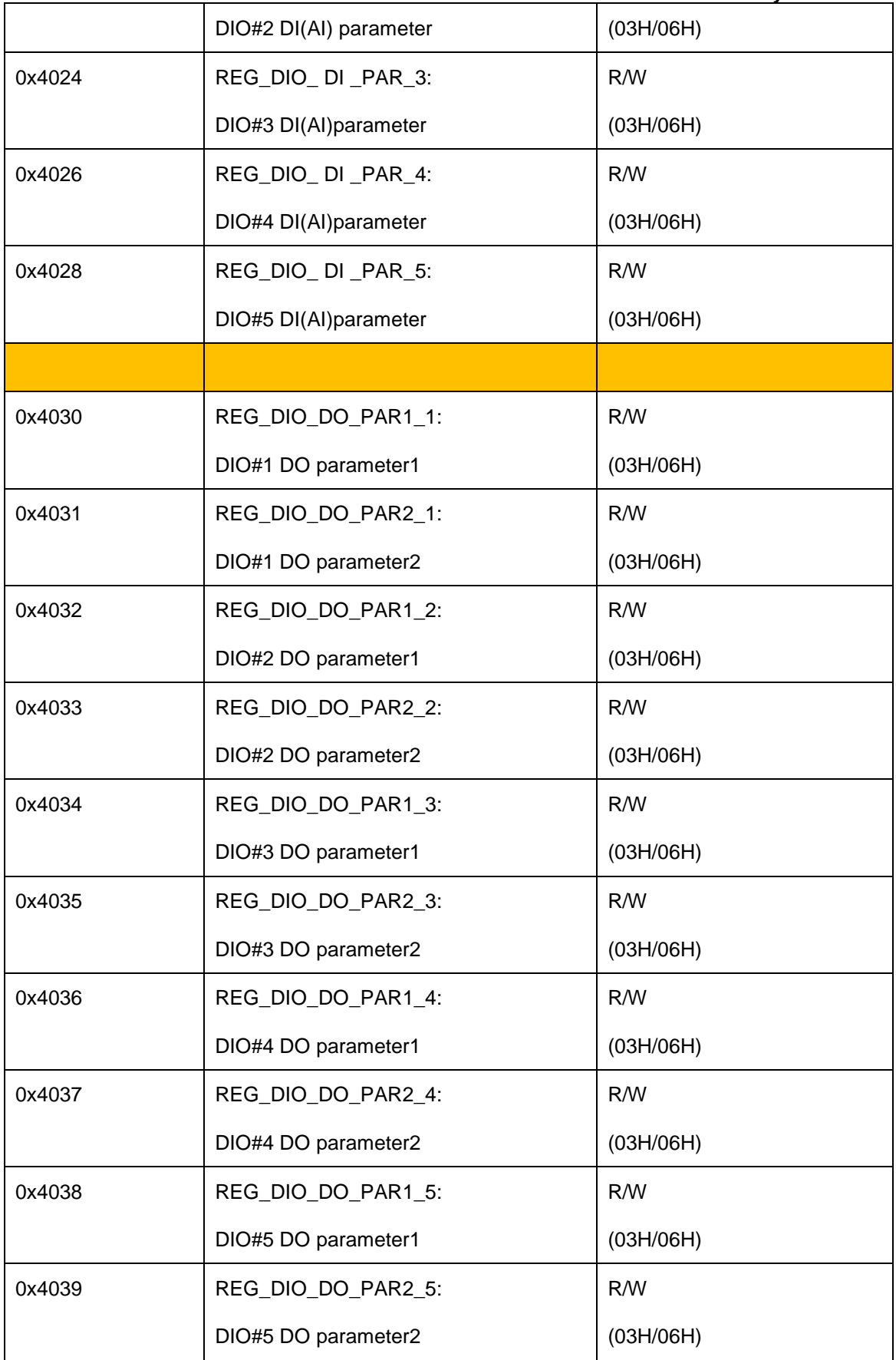

\*\*\*: When reading (03H) REG\_DIO\_ALL\_PAR\_x, it require 2 data numbers.